## คู่มือการติดตั้ง Cisco AnyConnect VPN Client สำหรับ iPad

1. เปิด App Store

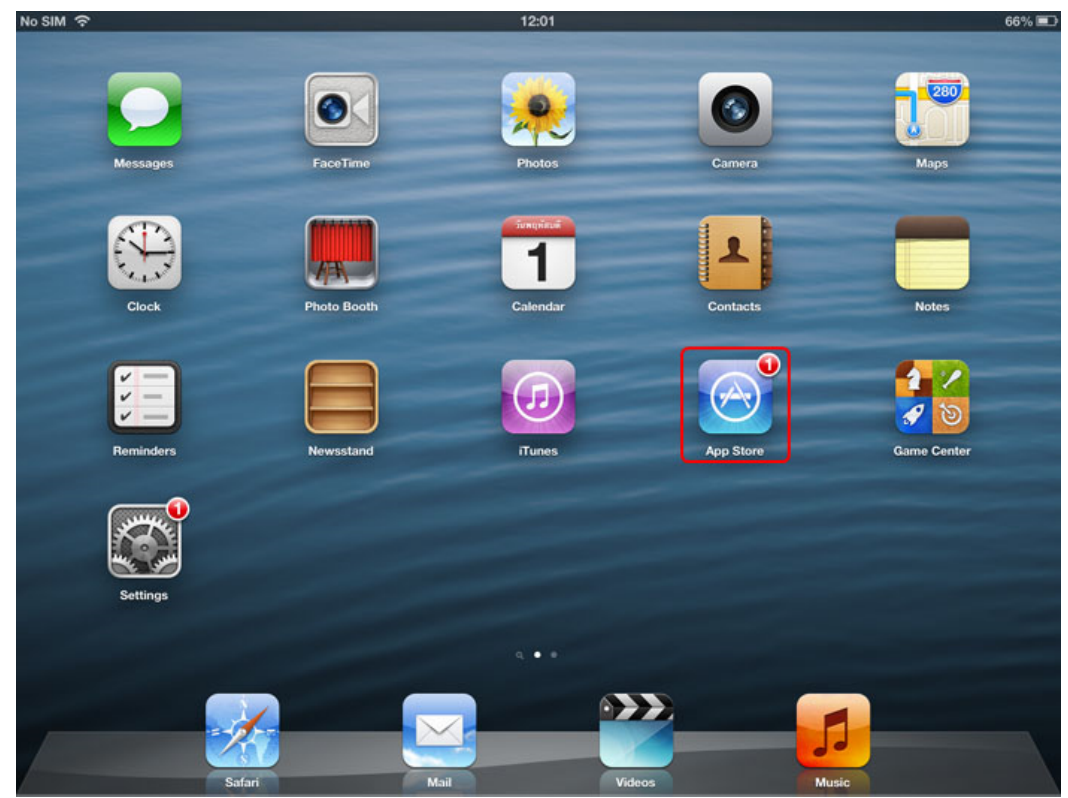

2. ไปที่ช่องค้นหา ป้อนคำว่า "anyconnect" แล้วกดค้นหา

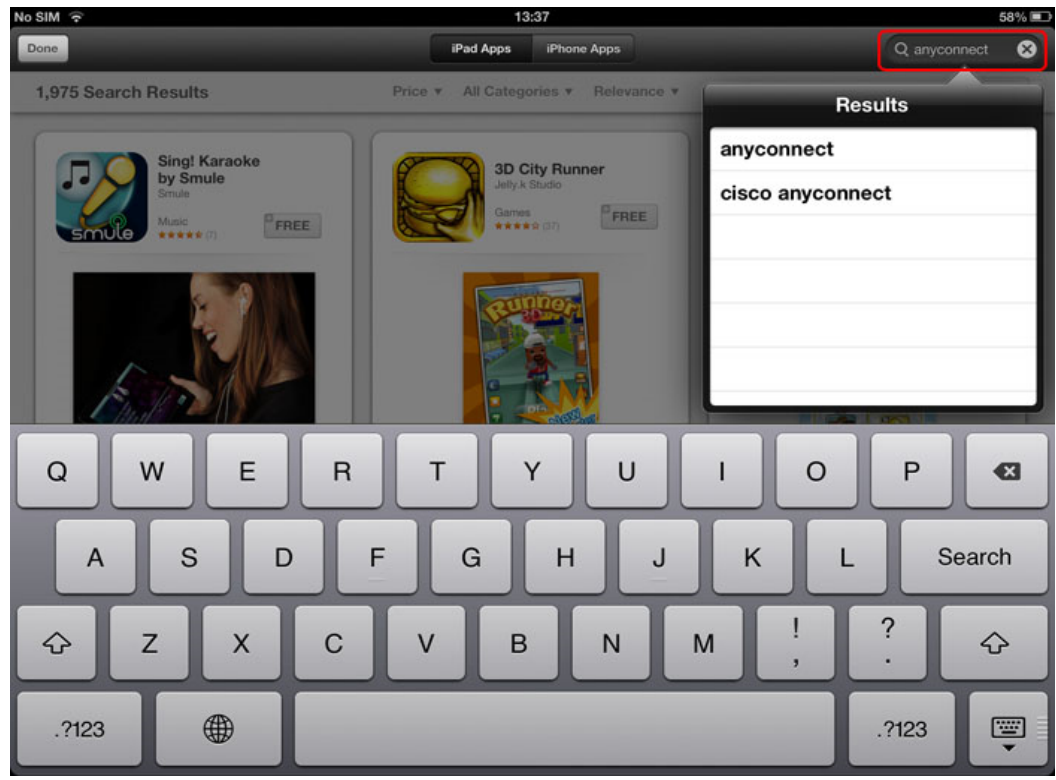

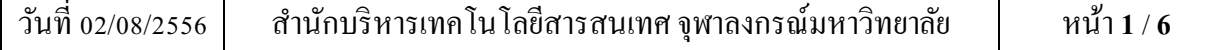

3. จะพบโปรแกรม Cisco AnyConnect ให้คลิกปุ่ม "FREE"

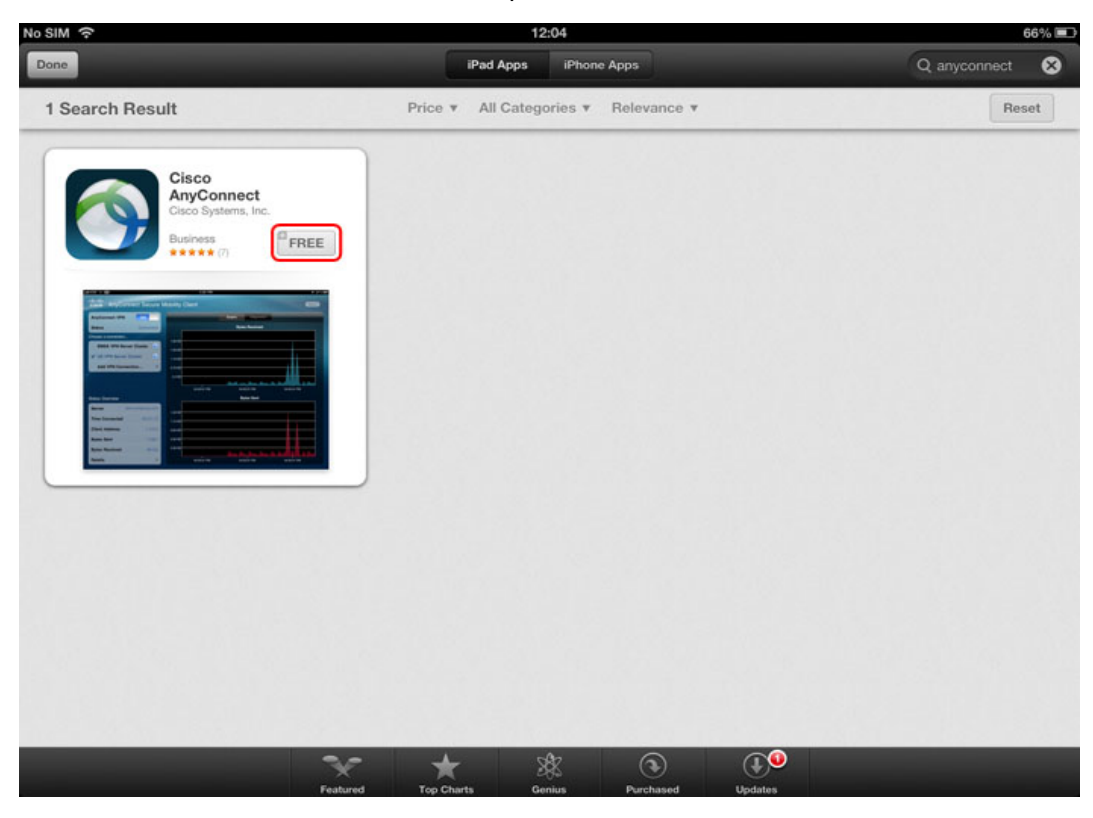

4. จะมาที่หน้ารายละเอียดโปรแกรม ให้คลิกปุ่ม "FREE" อีกครั้ง

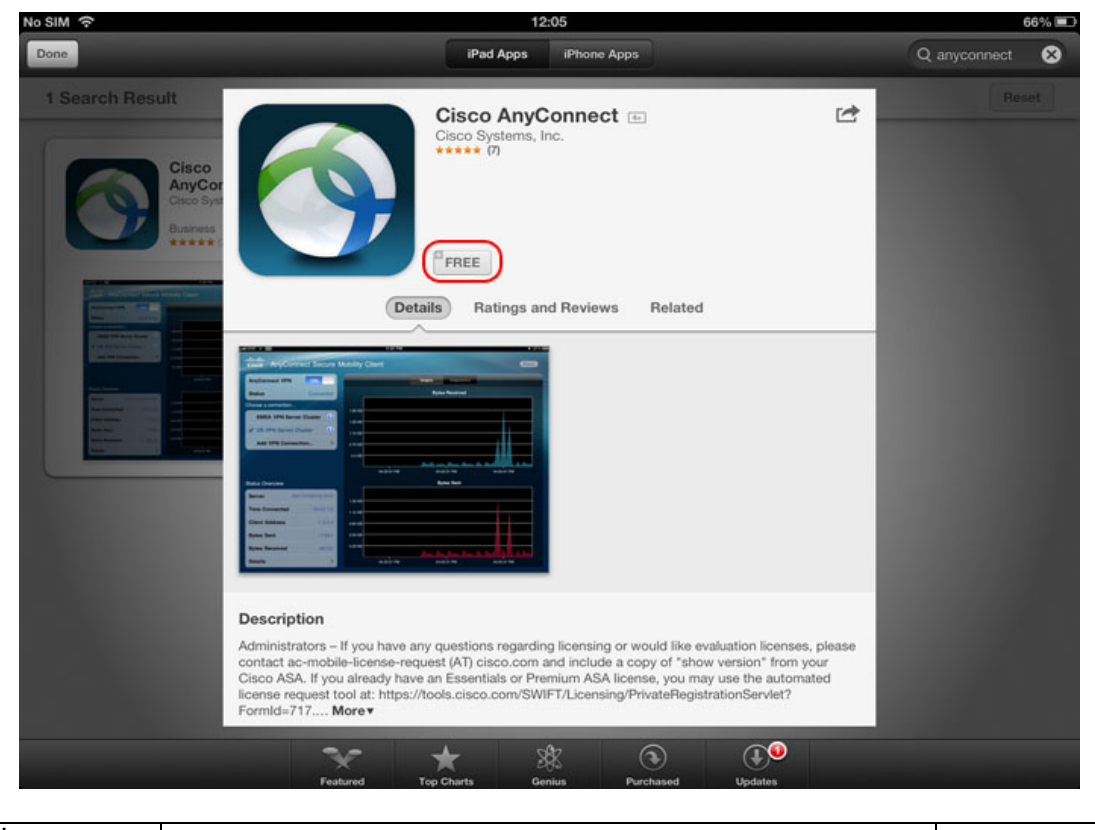

 $\int$ วันที่  $\frac{1}{2}$ /08/2556  $\int$  สำนักบริหารเทคโนโลยีสารสนเทศ จุฬาลงกรณ์มหาวิทยาลัย  $\int$  หน้า **2**/6

## คู่มือการติดตัÊง Cisco AnyConnect VPN Client สําหรับ iPad

5. จะเริ่มเข้าสู่กระบวนการติดตั้ง

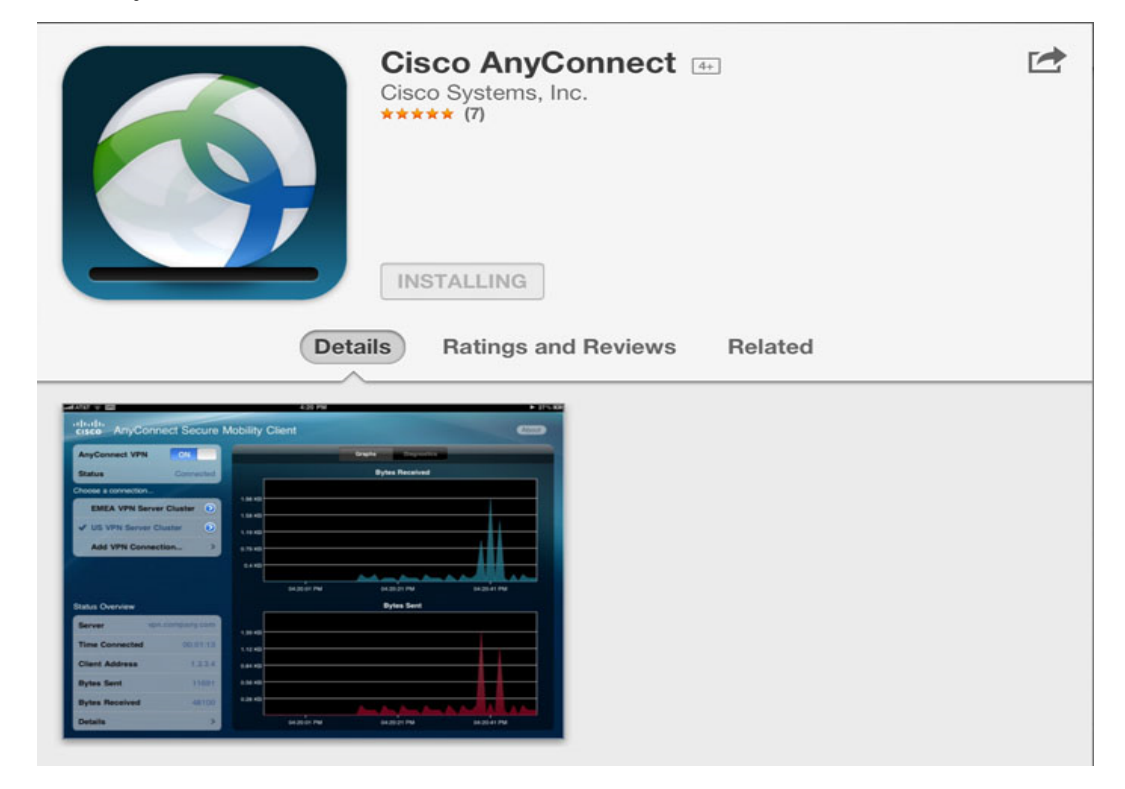

6. เมื่อติดตั้งเสร็จเรียบร้อยแล้วจะพบไอคอน AnyConnect ให้ทำการรันโปรแกรม

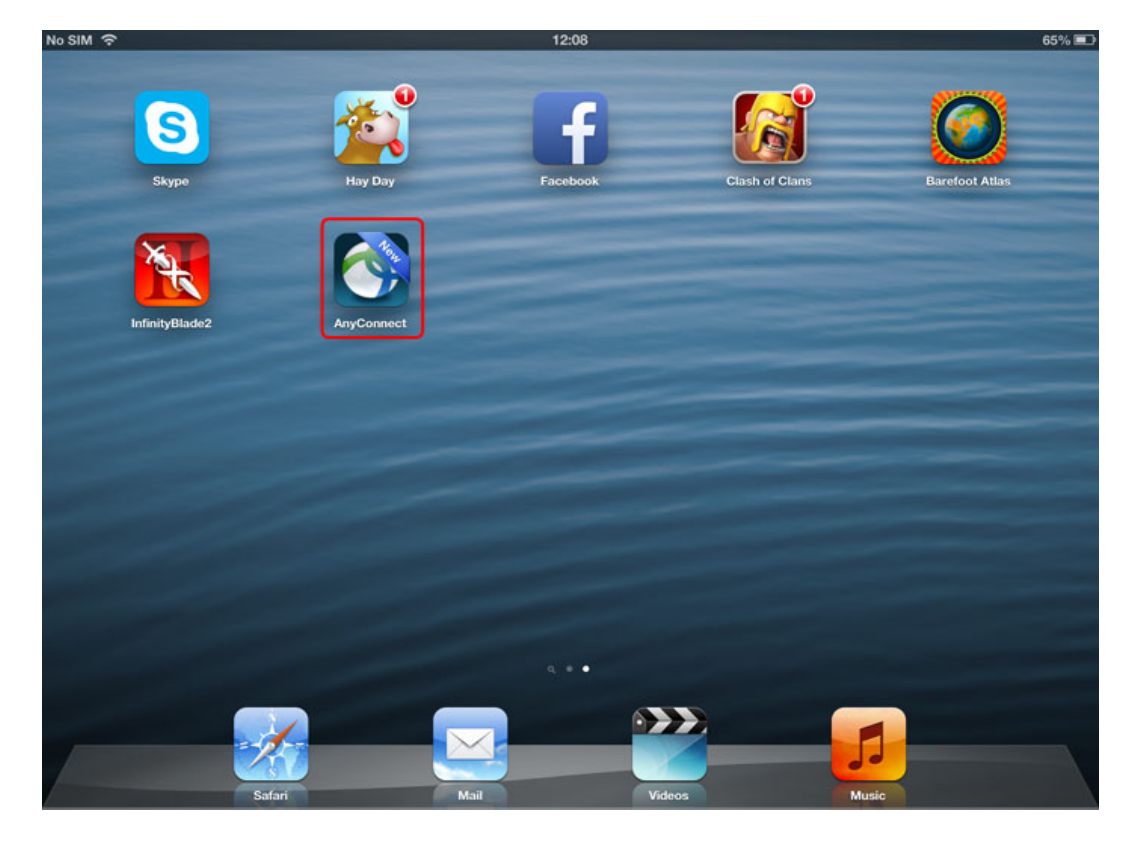

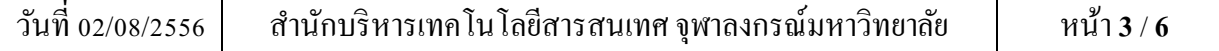

7. ในกรณีที่ใช้งานโปรแกรม AnyConnect ครั้งแรก จะปรากฎข้อความเตือนตามภาพ ให้คลิกปุ่ม "OK"

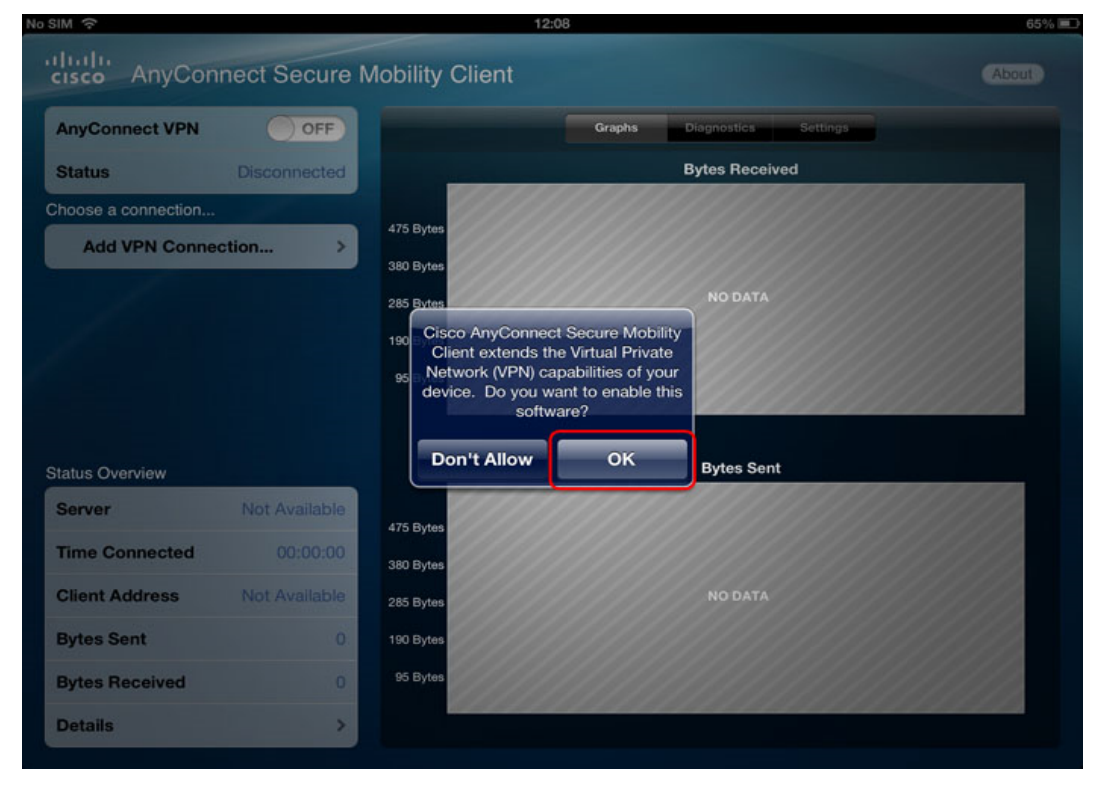

## 8. กด Add VPN Connection…

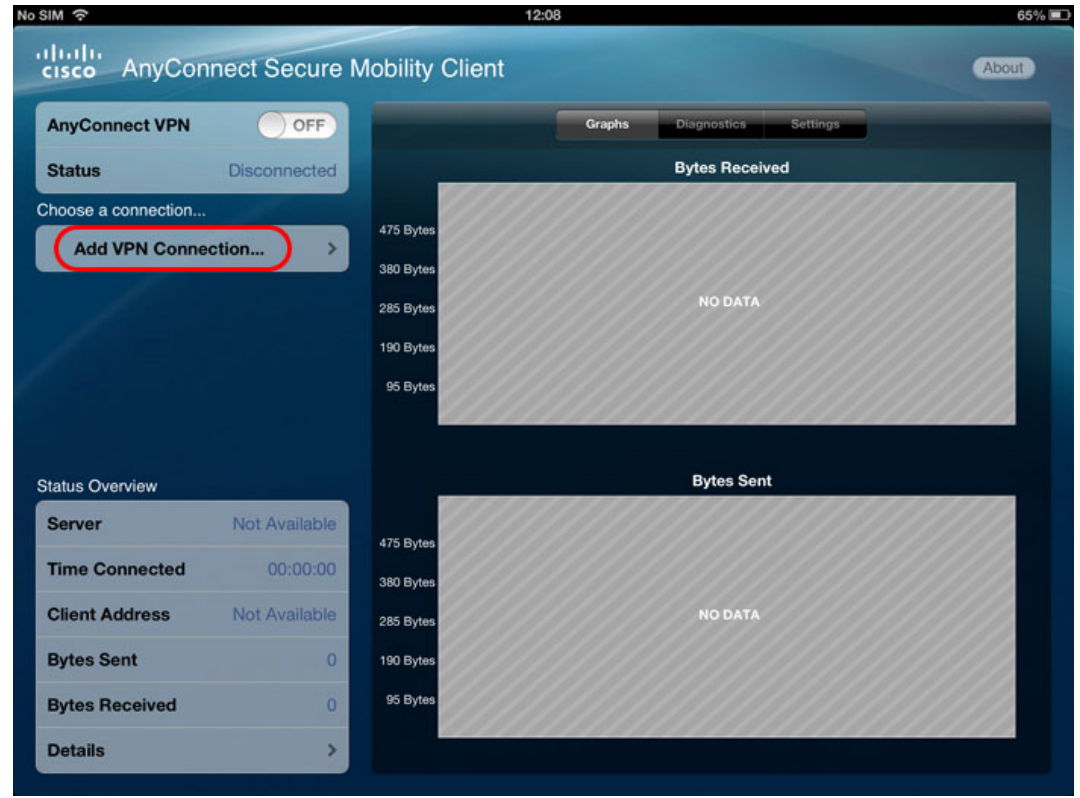

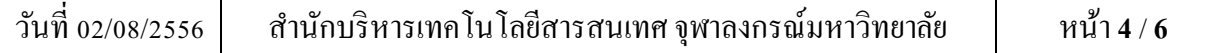

คู่มือการติดตัÊง Cisco AnyConnect VPN Client สําหรับ iPad

- 9. จะแสดงหน้า Add VPN Connection ให้ทำการตั้งค่าต่าง ๆ ดังนี้
	- $\blacktriangleright$  ในกรอบ Description เป็นการตั้งชื่อของการเชื่อมต่อ ซึ่งในตัวอย่างตั้งค่าเป็น "VPN Client"
	- $\triangleright$  ในกรอบ Server Address ให้ทำการระบุค่าเป็น "vpn.chula.ac.th" จากนั้นกดปุ่ม Save

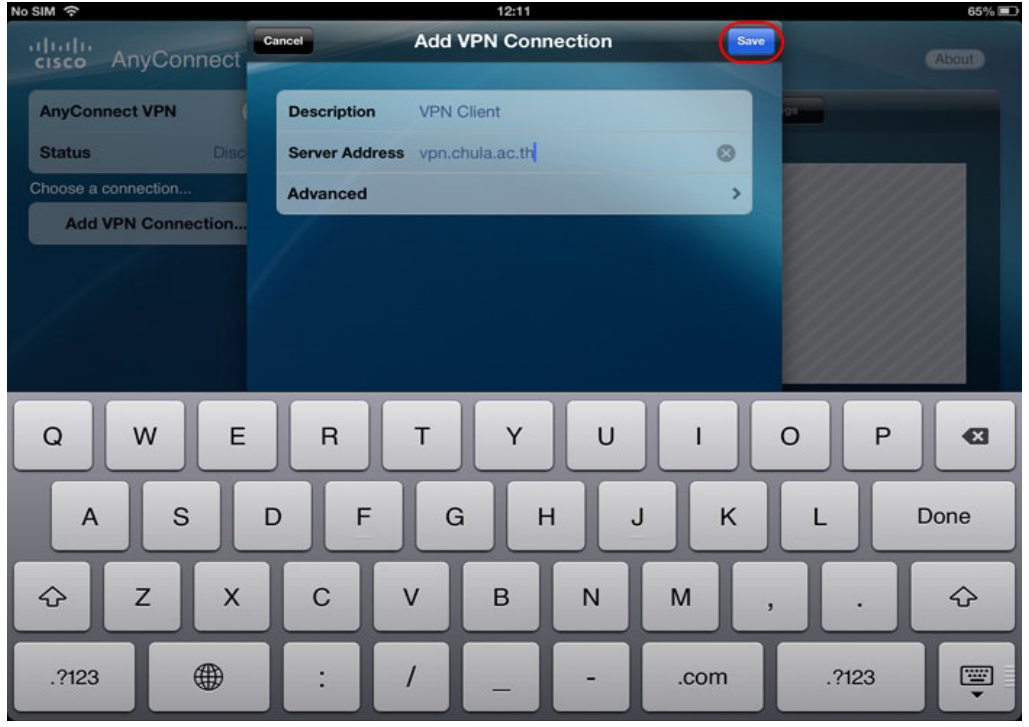

10. เมื่อต้องการเชื่อมต่อเข้าใช้งานเครือข่าย CUNET ให้กดเลื่อนปุ่ม OFF เพื่อทำการเปิดใช้งานระบบ

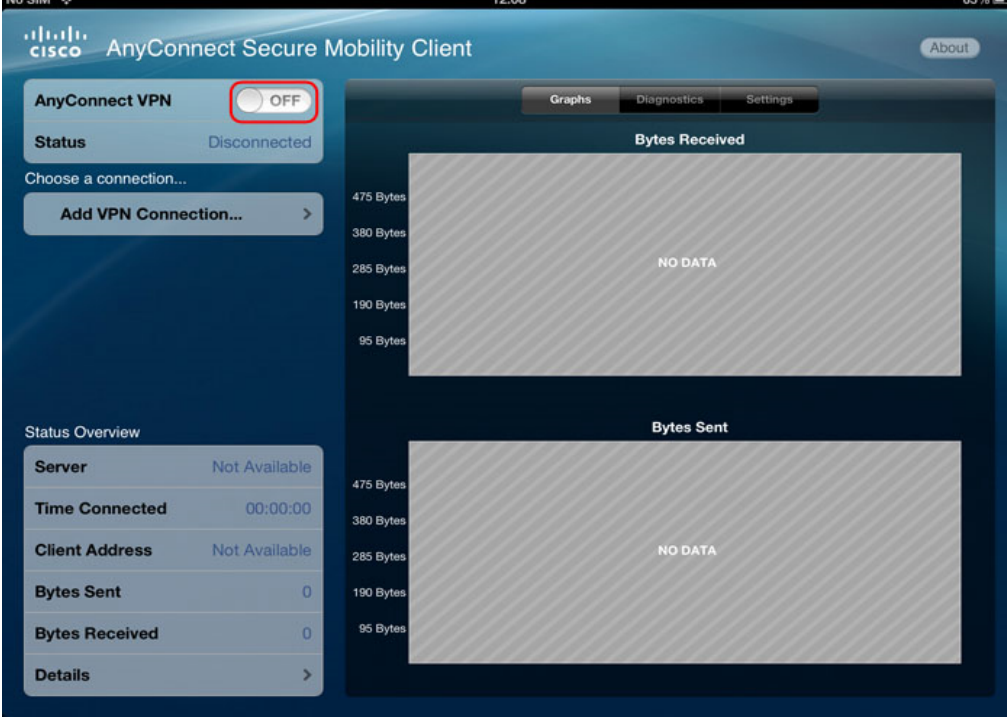

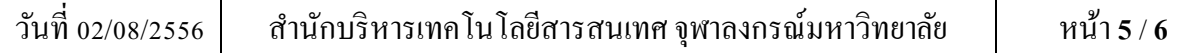

11. จะแสดงหน้าจอ Authentication ให้ป้อน Username และ Password สำหรับบริการ CUNET จากนั้นคลิก ปุ่ม Connect เพื่อทำการเชื่อมต่อเข้าสู่ระบบ

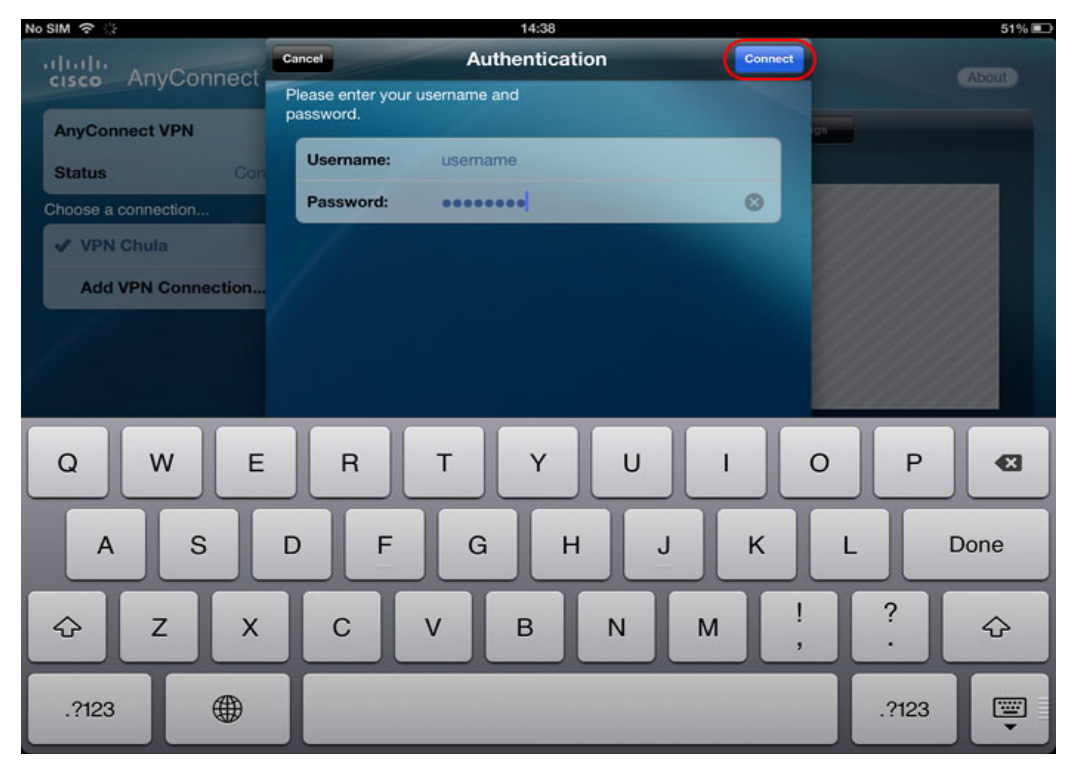

12. เมื่อเชื่อมต่อระบบสำเร็จ จะแสดงสถานะของการเชื่อมต่อเป็น "Connected" ซึ่งจะทำให้ผู้รับบริการ ี สามารถเข้าถึงบริการภายในมหาวิทยาลัยได้ตามต้องการ หากต้องการยกเลิกการเชื่อมต่อระบบ ให้ กดเลื่อนที่ปุ่ม ON เพื่อปิดการเชื่อมต่อ

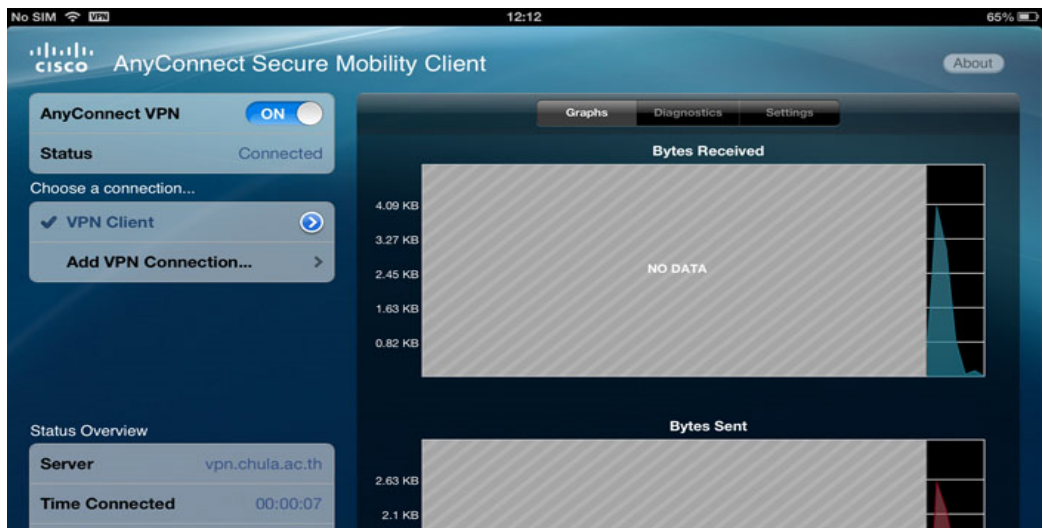

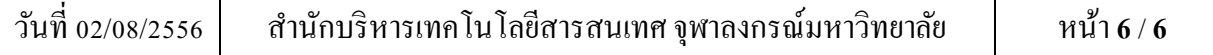